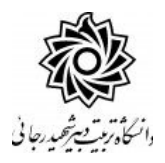

**مقررات و ضوابط عمومی اخذ مهمان در دانشگاه تربیت دبیر شهید رجایی**

#### **)ویژه دانشجویان سایر دانشگاه ها(**

# **قبل از اقدام به انجام فرآیند پذیرش ، حتما از ارایه درس و وجود ظرفیت در گروه درسی اطمینان حاصل فرمایید. دانشگاه هیچ مسئولیتی در قبال عدم موفقیت دانشجو در انتخاب واحد ، ندارد.**

**-1 حداکثر واحد قابل اخذ در ترم عادی 20 واحد و مطابق با معرفی نامه دانشگاه مبدا می باشد.**

**-2 در صورتی که دان شجوی مهمان اقدام به حذف ا ضطراری درس در ترم نماید م سئولیت عواقب احتمالی آن از سوی دانشگاه مبداء متوجه دانشجو خواهد بود. شهریه درس حذف شده قابل عودت نیست.** 

**-3 اخذ درس با تداخل زمانی کالس مجاز نمیباشد.** 

**-4 ح ضور دان شجو در تمام جل سات مربوط به هر درس الزامی ا ست و چنانچه غیبت دان شجو در هر درس از 3/16 مجموع ساعات آن درس تجاوز نماید، مطابق ضوابط، نمره صفر در آن درس منظور خواهد شد.**

**-5 در صورت عدم مراجعه، ان صراف دان شجو و یا هر دلیلی به جز حذف درس به دلیل نر سیدن کالس به حد ن صاب الزم، شهریه واریزی به هیچ وجه قابل برگ شت نی ست. اکیداً تو صیه میشود دان شجویان قبل از واریز شهریه، موافقت دان شگاه مبداء با مهمانی در دانشگاه تربیت دبیر شهید رجایی را گرفته باشند.** 

**-6 در صورتی که درس یا دروسی از سوی آموزش دانشگاه به علت نرسی ـ ـدن به حد نصاب الزم حذف شود، ش ـ ـهریه پرداختـــی پس از طـــی مراحل اداری و حداقل تا دو ماه دیگر عــودت داده میشود.** 

**-7 کلیه دان شجویان مهمان در زمان پذیرش می بای ست حداقل 30 در صد شهریه ثابت ترم را به صورت علی الح ساب و از طریق درگاه الکترونیکی سامانه پرداخت نمایند.**

**-8 دان شجویان مهمان می بای ست بعد از انتخاب واحد ن سبت به پرداخت الباقی شهریه ثابت و شهریه متغیر اقدام نماید. بدیهی ا ست در صورت عدم پرداخت به صورت الکترونیکی ، واحد مربوطه ثبت نخواهد شد. تو صیه می شود دان شجویان ابتدا نسبت به وجود ظرفیت و شرایط اخذ درس اطمینان حاصل نموده و سپس به اخذ درس اقدام نمایند تا بعد از پرداخت شهریه دچار مشکل نگردند.**

**تب صره : از دان شجویانی که فقط برای اخذ یک درس در دان شگاه تربیت دبیر شهید رجایی مهمان می شوند شهریه ثابت دریافت نمی گردد و مبلغ علی الحساب پرداختی ، با شهریه متغیر درس انتخابی تسویه خواهد شد.** 

**-9 دان شجویان می توانند تا پایان زمان انتخاب واحد ن سبت به حذف درس و یا تغییر آن اقدام نمایند. در این صورت مبلغ شهریه دریافتی به کارتابل دان شجو منتقل شده و با اخذ درس جدید ، مبلغ شهریه مجددا محا سبه گردیده و از کارتابل دان شجو ک سر خواهد شد. اگر دان شجو در بازه زمانی انتخاب واحد و بعد از اخذ درس از ادامه تح صیل در دان شگاه من صرف گردد ، می تواند درس را حذف نماید. در این صورت دانشجو در سیستم بستانکار می شود. این دانشجو جهت عودت مبلغ بستانکاری به پیش خوان خدمت / استرداد شهریه مراجعه نموده و درخواست خود را ثبت می نمایند و بعد از حدود حداقل یک ماه آینده مبلغ بستانکاری به حساب معرفی شده توسط دانشجو در فرم ، عودت داده خواهد شد.** 

**-10 جهت مشاهده دروس ارایه شده در ترم می توانید با آموزش دانشکده ارایه کننده درس تماس حاصل فرمایید.**

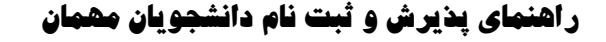

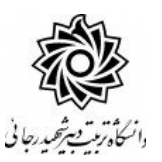

**)ویژه دانشجویان سایر دانشگاه ها(**

## **کلیه مراحل پذیرش و ثبت نام به صورت غیر حضوری انجام خواهد شد.**

از مراجعه حضوری به دانشگاه جدا خودداری فرمایید.

کلیه متقاضیان محترم مهمانی در دانشگاه تربیت دبیر شهید رجایی موظف به **رعایت شئونات** 

**فرهنگی دانشگاه** در مدت تحصیل می باشند.

دانشجویانی که قصد دارند یك یا چند واحد درسی را بعنوان مهمان در دانشگاه شهید رجایی اخذ نمایند برابر مقررات و از **تاریخ اعالم شده تو سط آموزش کل** می توانند طبق مراحل زیر براي اخذ درس / دروس اقدام نمایند.

تو صیه می شود پیش از اقدام به ثبت نام مدارك مورد نیاز را تهیه نمایند تا در حین ثبت نام با م شكل مواجه نشوند.

**مدارک الزم**:

- -**1 تصویر الكترونیكی**( **اسكن** )**یك قطعه عكس تمام رخ و جدید**
- -**2 ت صویر الكترونیكی**( **ا سكن** ) **فرم معرفی نامه دان شگاه مبدا که در آن نام دروس قابل اخذ و تعداد واحد به طور کامل ثبت و درج شده باشد.**
	- -**3 تصویر الكترونیكی**( **اسكن** ) **کارت ملی یا شناسنامه**

فایل های اسکن شده جهت آپلود مي بایست با **فرمت JPG و حجم زیر 250 کیلو بایت** آماده تا در زمان مقرر بارگذاری گردد . **از گرفتن عکس از مدارک جهت بارگذاری جدا خودداری نمایید.** در صوووورتي مه مدر بارگذاری شده از وضوح مافي برخوردار نباشد ، از پرونده دانشجو حذف شده و پرونده دانشجو دارای نقص مدر خواهد شد.

### **مراحل پذیرش غیر حضوری:**

جهت ورود به سیستم ثبت نام دانشگاه مي بایست منحصرا با استفاده از **مرورگر اينترنت اكسپلورر يا گوكل كروم** به نشــاني http**:**//portal.sru.ac.ir مراجعه نماييد. اگر از ويندوز ١٠ اســتفاده مي منید ، **نمی توانید از مرورگر Edge اســتفاده کنید** و حتما مي بایسوووت به دنبار مرورگر اکسپلورر باشید

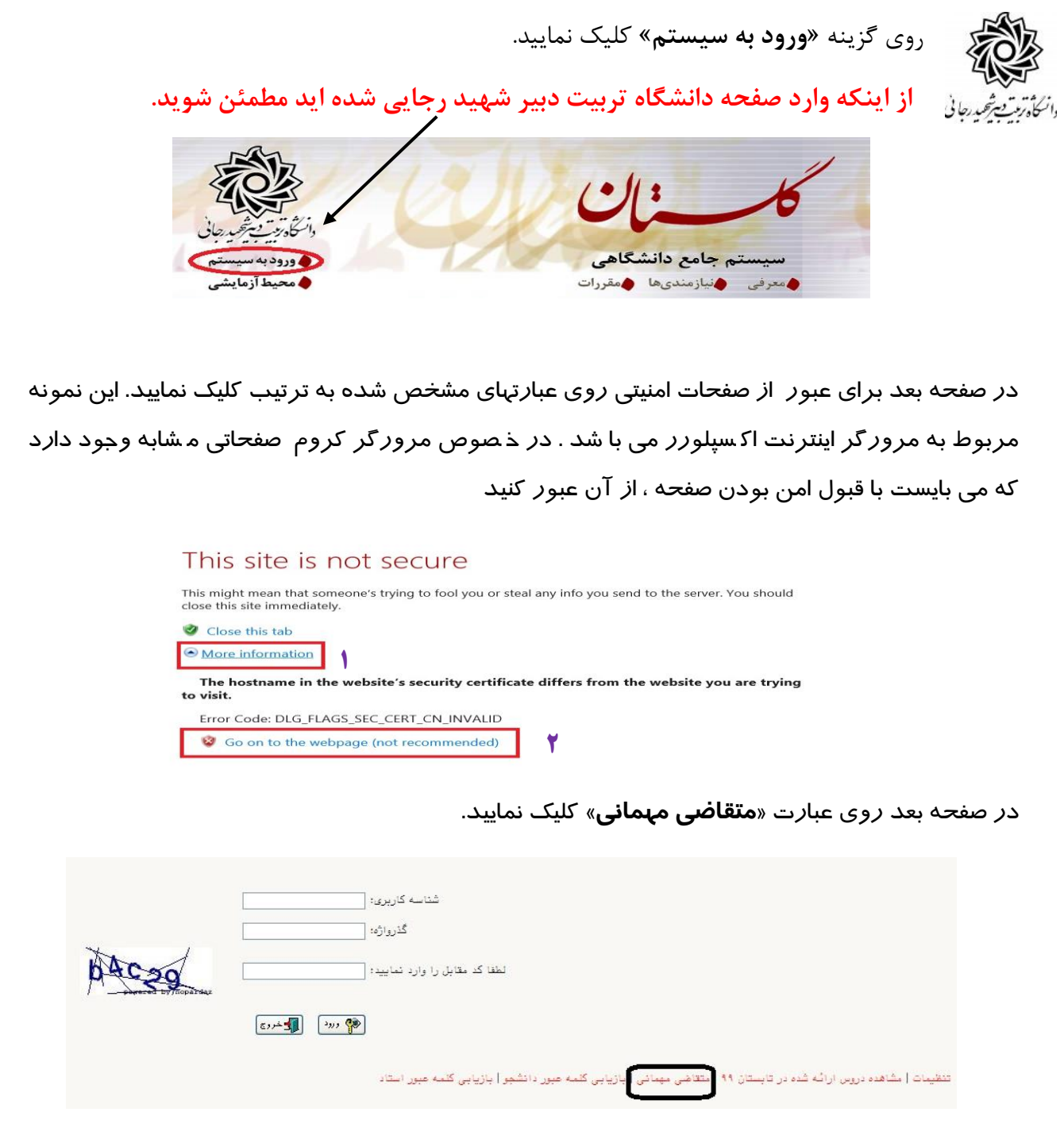

در صفحه جدید **بدون تغییر شنا سه کاربری و گذرواژه** ، عبارت امنیتی را وارد کرده و دکمه ورود را کلیك کنید.

### **تكمیل فرم فقط مشخصات اولیه و شناسه کاربري و گذرواژه**:

در صفحه »ثبت م شخ صات اوليه دان شجويان متقا ضي مهمان در اين دان شگاه » ابتدا الزم ا ست تعهدنامه مربوطه را مطالعه و نسبت به تایید آن اقدام فرمایید.

در ادامه اطالعات بخش »مشخصات اولیه داوطلب « و » شناسه کاربري و گذرواژه مورد نظر « را

با دقت تكمیل نموده و همچنین »توضیحات مهم« پایین صفحه را به دقت مطالعه نمایید.

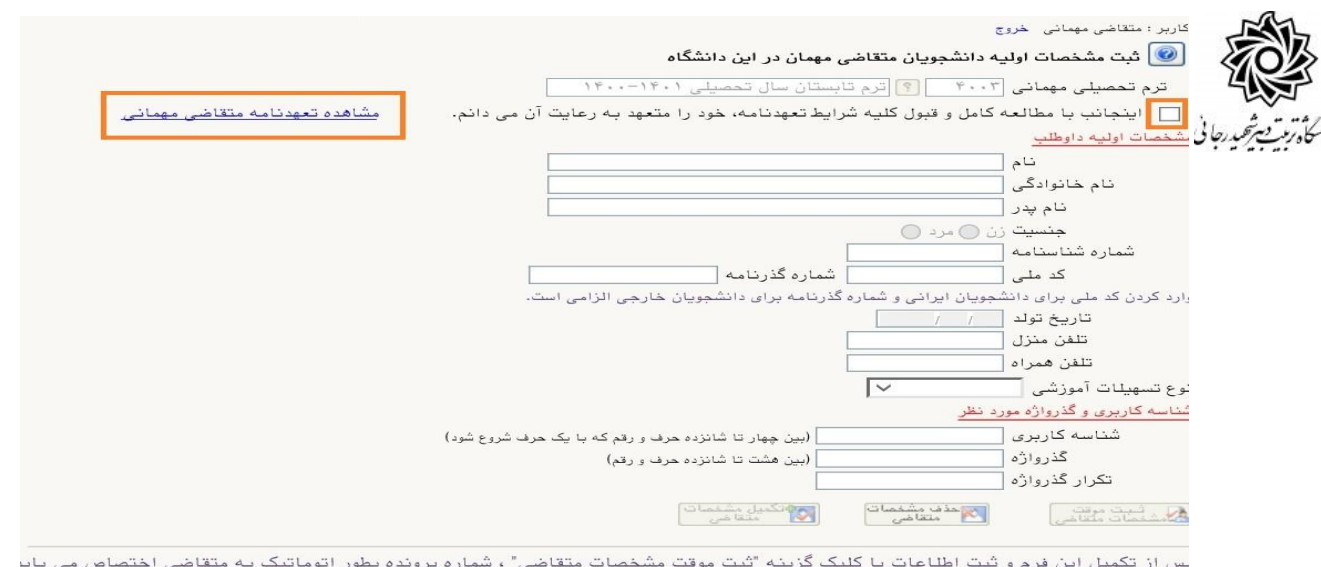

...<br>سماره پرونده

**شیحات مهم**<br>– با تکمیل این فرم فقط مشخصات اولیه و شناسه کاربری و گذرواژه و شماره پرونده هر متقاضی ثبت شده و برای ادامه عملیات لازم است،

تذکر ۱: دانشــجویان اتباع خارجی به جای کد ملی ، شــماره گذرنامه معتبر خود را در محل مشـخص شده وارد نمایند.

تذکر :2 مطابق توضیحات ارا یه شده، دربخش « شناسه کاربري و گذرواژه مورد نظر » ، **شناسه کاربری انتخابی شما بايد بین 4 تا 16 کاراکتر و گذرواژه انتخابی بین 8 تا 16 کاراکتر با شد** . توجه داشته باشید تعریف شناسه کاربري و گذرواژه جهت ورود مجدد به سیستم ضروري است لذا در حفظ و به خاطرسپاري آن کوشا باشید.

پس ا*ز* تكمیل اطلاعات بر *ر*وي گزینه « **ثبت موقت مشفصات متقاضی** » كلیک نما یید .د*ر* صورتی که اطالعات درخوا ستی را در ست تكمیل کرده با شید پیغام» اطالعات با موفقيت ثبت گرديد « را مالحظه خواهید کرد.**پس از دریافت این پیغام جهت تكمیل مراحل از سیستم خارج شوید.**

 دانشجویانی که در ترم هاي قبلی در دانشگاه شهید رجایی مهمان بوده اند و شماره دانشجویی آنها در سی ستم فعال ا ست با پیغام خطاي » با توجه به اينكه كد ملي مذكور، مربوط به يكي از دان شجويان مي با شد، امكان ثبت مشخصات مهمان براي وي وجود ندارد« مواجه خواهند شد . این دانشجویان می بایست با تماس با اداره خدمات آموزش دان شگاه ، ابتدا و ضعیت تح صیلی و بدهی شهریه خود را در ترم هاي قبل ، م شخص نموده و در سامانه گلستان و با شماره دانشجویی قبلی درخواست پایان تحصیالت مهمان را ثبت نمایند.

**خروج از سی ستم و ورود مجدد با نام کاربري خود** ) در سی ستم گل ستان از هر IP فقط یكبار می توان ثبت نام کرد).در این بخش بعد از ورود به صفحه لاگین شنا سه کا*ر*بری و گذرواژه خود *ر*ا که د*ر* مرحله قبل تولید کرده اید در بخش **ورود به سیستم** تایپ نمایید.

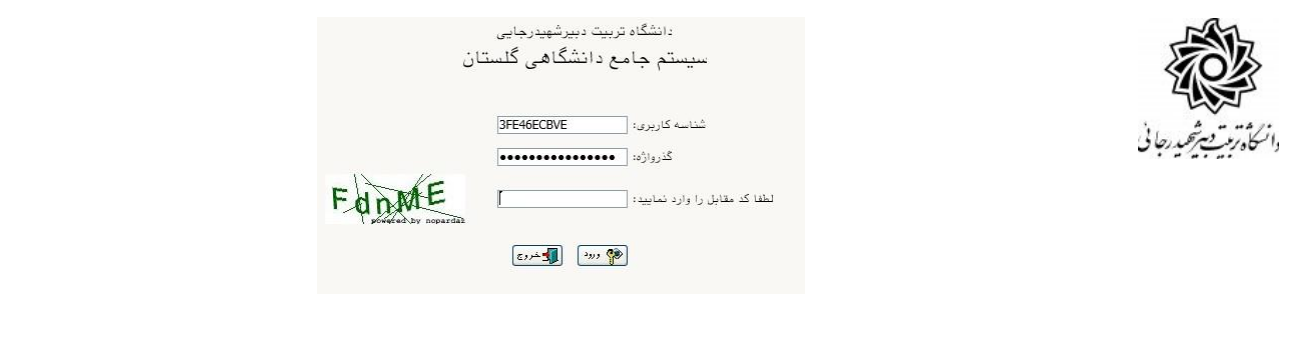

د*ر* مراجعه مجدد صفحه « <mark>پذیرش غیره ضوری دانـشمویان متقا ضی مهمان در این دانـشگاه</mark> » نمایش داده

می شود. **شماره دانشجویی ، شماره پرونده و نام کاربري و شناسه عبور خود را به خاطر بسپارید.** 

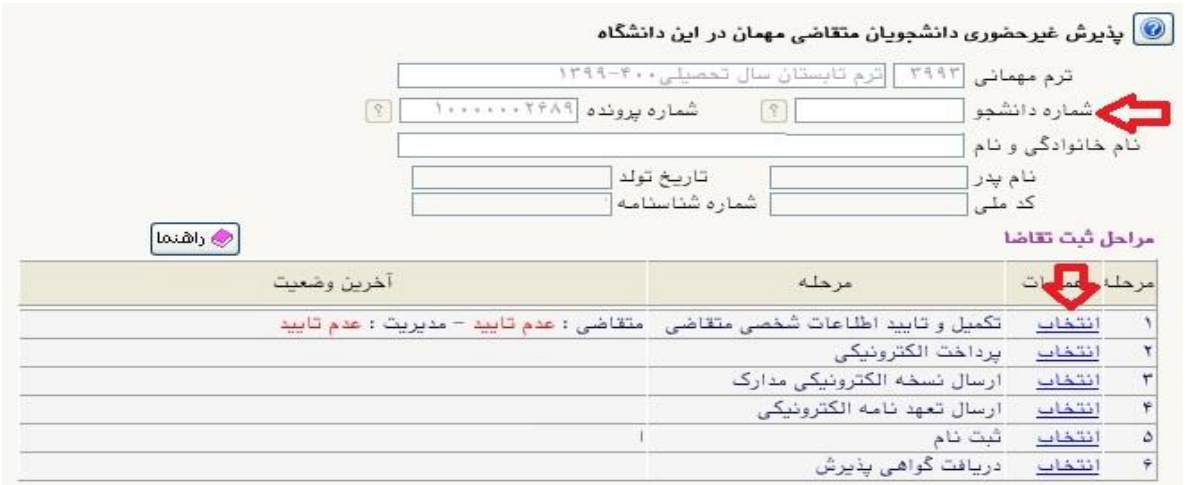

-1 روي عبارت **انتخاب** کنار )**تكمیل و تایید اطالعات شخ صی متقا ضی**( کلیك کرده و فرم مربوط را به

دقت تكمیل نمایید . الزم به ذکر است کلیه موارد خواسته شده اجباري می باشند.

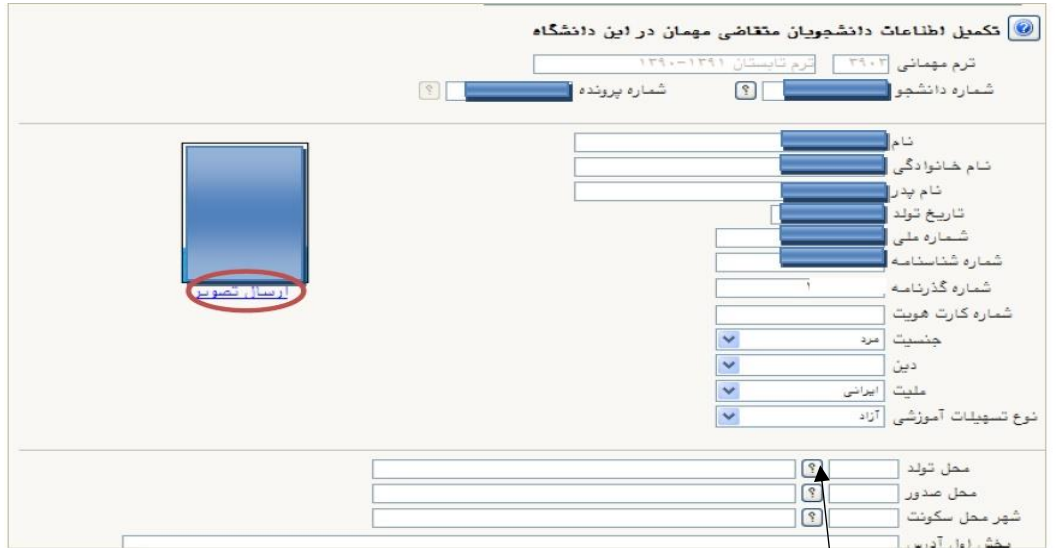

الف - در فیلدهاي داراي عالمت سوال ، می بایست با کلیك روي عالمت سوال ، نام مربوطه را از جداول مورد نظر پیدا کرده و انتخاب کنید.)نوشتن قسمتی از نام در فیلد سمت چپ و گرفتن عالمت سوال به شما کمک می کند)

ب- در **ار سال عكس** خود دقت الزم را مبذول فرمایید ، از این عكس در کارت موقت دان شجویی و نامه ارسال نمرات به دانشگاه مبدا و ... ، استفاده خواهد شد و **اصالح آن به هیچ عنوان امکان پذير نیست.** ج- نام دانشــگاه و رشــته تحصــیلی دانشــگاه خود را به دقت تكمیل نمایید . به این منظور در قســمت »اطالعات تح صيلي مهمان در دان شگاه مبدا« در ق سمت دان شگاه **بخ شی از نام** را در کادر سمت چپ وارد کرده و بر روي عالمت سوال کنار کادر دان شگاه کلیك کرده و از فهر ست راهنماي دان شگاهها نام دانشگاه خود را پیدا کرده و روي آن کلیك کنید.

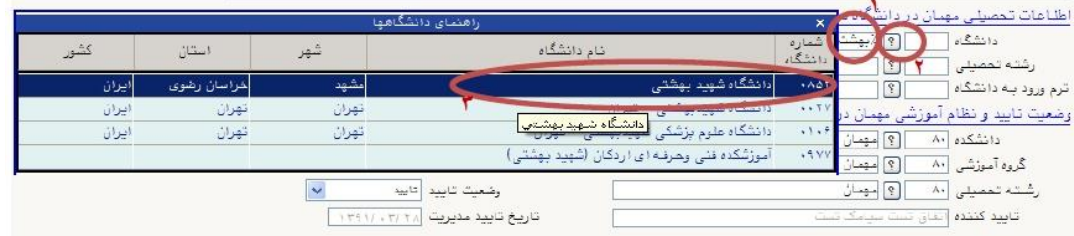

د-به همین ترتیب نام رشججته تحصججیلی خود را نیز درج کنید . براي وارد کردن ترم ورود به **دان شگاه مبدا** در کادر مربوطه روي عالمت سجوال مقابل آن کلیك نموده و ترم ورود را از فهرسجتی که باز می شود انتخاب نمایید.

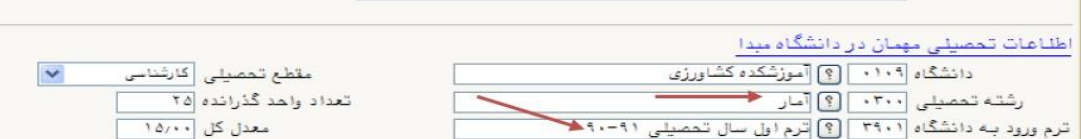

ه- شماره **شبای ح ساب بانکی** خود را حتما در سی ستم ثبت نمایید ، در صورت نیاز به عودت تمام یا ق سمتی از شهریه از این شماره ا ستفاده خواهد شد و م سئولیت عواقب ثبت ا شتباه شماره به عهده شخص دانشجو می باشد. از ثبت شماره حساب یا شماره کارت جدا خودداري فرمایید.

و- تكمیل بخش **شماره و تاريخ معرفی نامه دانشگاه مبدا** بسیار حائز اهمیت است . کارنامه پایان ترم دان شجو ، در پا سخ به این شماره ار سال می گردد. بنابراین در صورت عدم صحت اطالعات این بخش ، عواقب ناشی از عدم ارسال ریز نمرات بر عهده دانشجو خواهد بود.

ز- در نهایت »**و ضعیت تايید متقا ضی**« را به و ضعیت »اطالعات وارده را تایید می نمایم« تغییر داده و اعمال تغییرات را کلیك کنید.

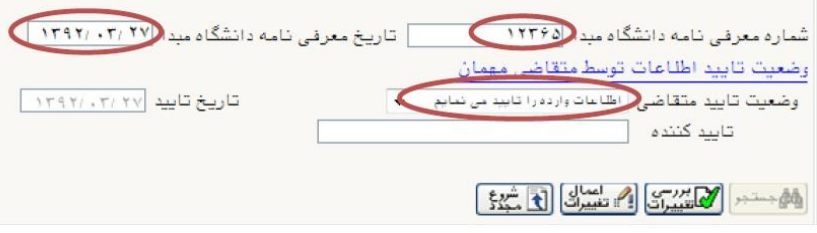

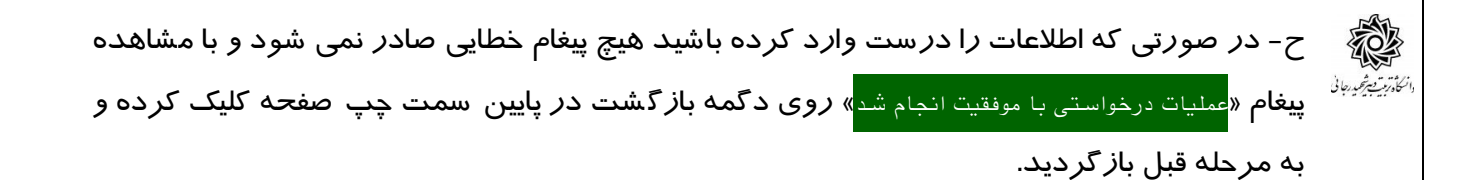

در این بخش پیامکی با مـضموم «متق*ا* ضی گرامی ... با شماره داذـشمویی ... ، اطلاعات شما در س*ام*انه داذـشگاه تربيت دبير شهيد رجايي ثبت شد. لطفا منتظر باشيد تا اطالعات شما توسط مدير آموزش تاييد گردد.«

در ادامه منتظر باشید تا اطالعات شما توسط مدیریت مربوط تایید و دسترسی هاي شما به سیستم انتخاب واحد فعال گردد. در این صورت در ستون وضعیت مدیریت عبارت (تایید شده) درج خواهد شد.

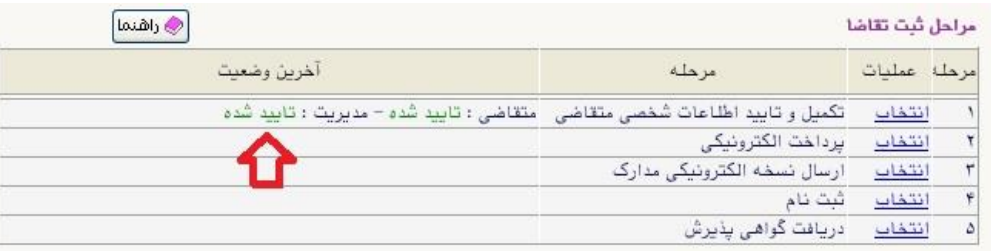

-2 مجددا از مسیر زیر وارد مراحل ثبت تقاضا شده:

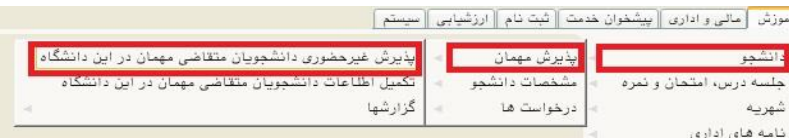

د*ر* بخش **پردافت الکترونیکی** به صورت علی الحساب ۳۰ د*ر*صد شهریه ثابت *ر*ا پرداخت نمایید. برای این کا*ر* بعد ا*ز* کلیک *ر*وی عبا*ر*ت «انتخاب» این قســمت وا*ر*د صــفحه «پرداخت های الکترونیکی دانشجو« شده و روي آیكن بانك مرکزي کلیك نمایید. الرم به ذکر است در صورت انصراف دانشجو این مبلغ عودت نمی گردد.

در ادامه به صفحه شاپرك بانك مرکزي متصل شده و فرآیند پرداخت الكترونیكی را طی نمایید.

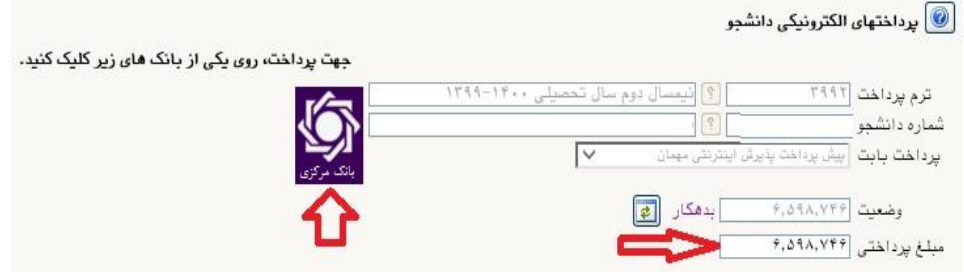

تذکر مهم: قبل از اقدام به انجام فرآیند پذیرش ، حتما از ارایه درس و وجود ظرفیت در گروه در سی اطمینان حا صل فرمایید. دان شگاه هیچ م سئولیتی در قبال عدم موفقیت دان شجو در انتخاب واحد ، ندارد.

-3 در بخش » **ار سال ن سخه الكترونیكی مدارک**« بارگذاري فایل الكترونیكی مدارك خوا سته شده )با فرمت pdf و یا jpg و با حجم کمتز از KB250 )قرار دارد . این مدارك شجامل **کپی شنا سنامه يا کارت ملی** و **معرفی نامه از دانشگاه مبدا** می باشد. در صورت نیاز به اصالح فایل ها به راهنماي

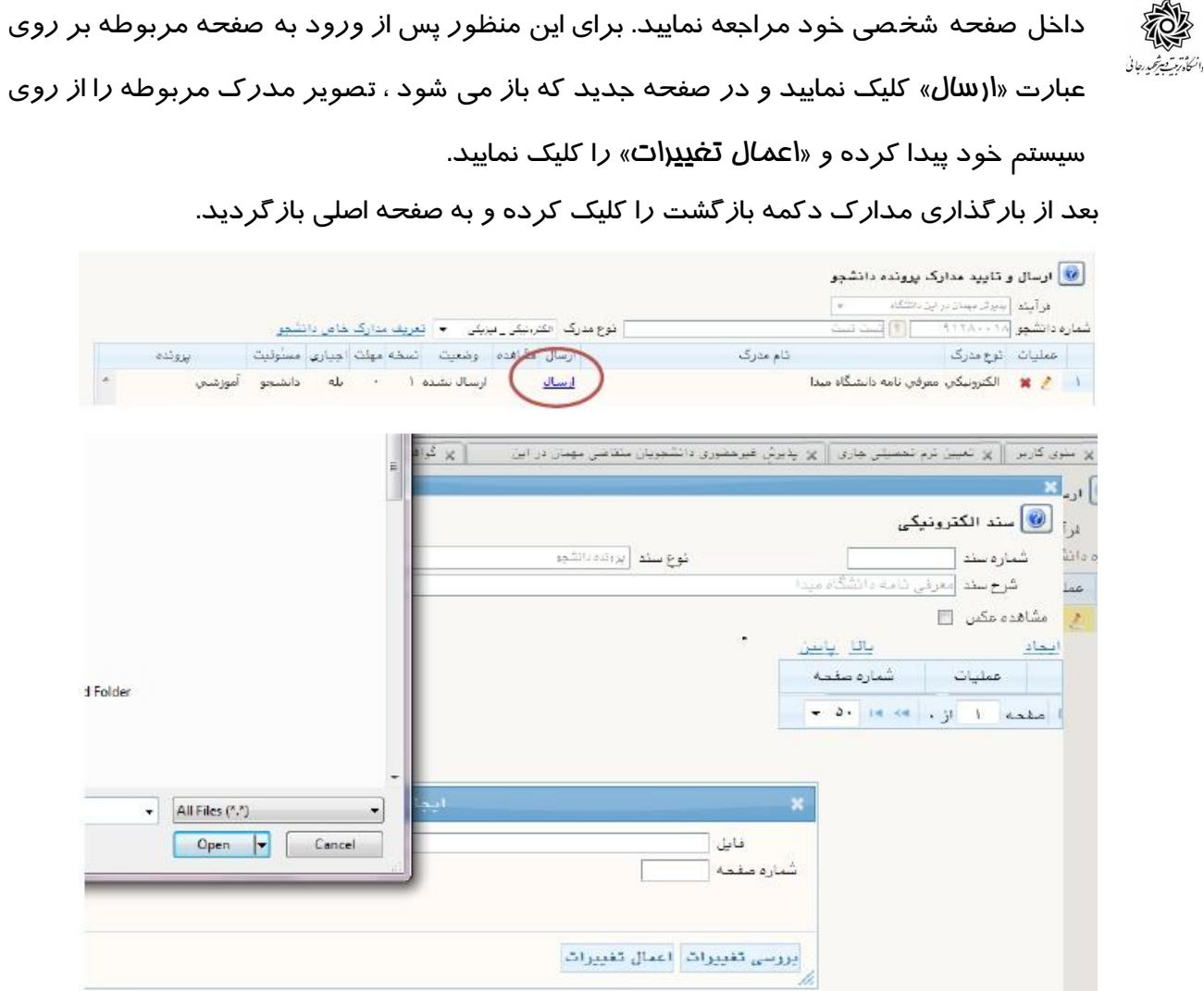

**تذکر مهم:** دانشجججویانی که معرفینامه آن ها به دالیلی آماده نگردیده اسجججت ، امكان ادامه فرآیند پذیرش را نخواهند داشت.

**بدیهی ا ست م سئولیت اخذ درس مطابق با معرفینامه صادره از دان شگاه مبدا ، بر عهده دان شجو می باشد و در صورت مغایرت بعد از اتمام مهلت ثبت نام ، امكان حذف و یا اصالح آن وجود ندارد. در این مرحله وضعیت مدرک »** دردست بررسي**« می باشد. پس باید منتظر باشید تا مدارک شما توسط کار شناس مربوطه برر سی و تایید شده و دان شكده محل تح صیل شما م شخص گردد. در غیر صورت براي ورود به مرحله ثبت نام (انتخاب واحد) با <b>پیغام خطاي** « بـا توجـه بـه عـدم تـابييد مدارک الکترونیکی امکان ادامه عملیات وجود ندارد» **مواجه خواهید شد.** 

**دان شجویان مهمان موظف ه ستند ا صل مدارک بارگذاري شده خود را به اداره آموزش دان شگاه تحویل دهند تا توسط کارشناس مربوط ثبت و تایید گردد.**

**در شرایط عدم ح ضور دان شجو، امكان ار سال پ ستی مدارک به اداره آموزش به ن شانی زیر مهیا گردیده است.**

> تهران- لویزان – خ شعبانلو دانشگاه تربیت دبیر شهید رجایی **اداره آموزش** صندوق پستی ۱۶۷۸۵–۱۶۷۸۵ کد پستی ۱۵۸۱۱–۱۶۷۸۸

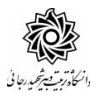

& 1-ا**رسال تعهد نامه الکترونيکي:** در این بخش فرم «تعهد نامه دانشجویان مهمان» قرار داده شده است که دانشجو مي بايست ضمن مطالعه دقیق آن ، نسبت به تاييد اين فرم ها اقدام نمايد . در صورتي كه اين كار انجام نگردد سیستم به شما پیغام خطای »الزم است مدارك موردنیاز بطور کامل ارسال شود« را خواهد داد. بعد از تایید این قسمت دممه بازگشت را ملیک مرده و به صفحه اصلي بازگردید

-5 ورود به بخش »**ثبت نام**« و انتخاب واحد هاي مورد نظر**مطابق معرفی نامه از دانشگاه مبدا**

د*ر* صــورتی که با پیغام « با توجه به عدم تایید مدا*ر ک* الکترونیکی امکان ادامه عملیات وجود ندا*ر*د» مواجه شدید به معنی آن است که هنوز مدارك شما توسط کارشناس مربوط تایید نشده است.

(شما مجازید تا پایان زمان ثبت نام ، تغییرات لازم در انتخاب خود را مجددا اعمال نمایید) برای این کار در صفحه ثبت نام اصلی روي درس مورد نظر از فهرست دروس ارایه شده در پایین صفحه کلیك کنید تا به جدول بالاي صفحه منتقل شود.

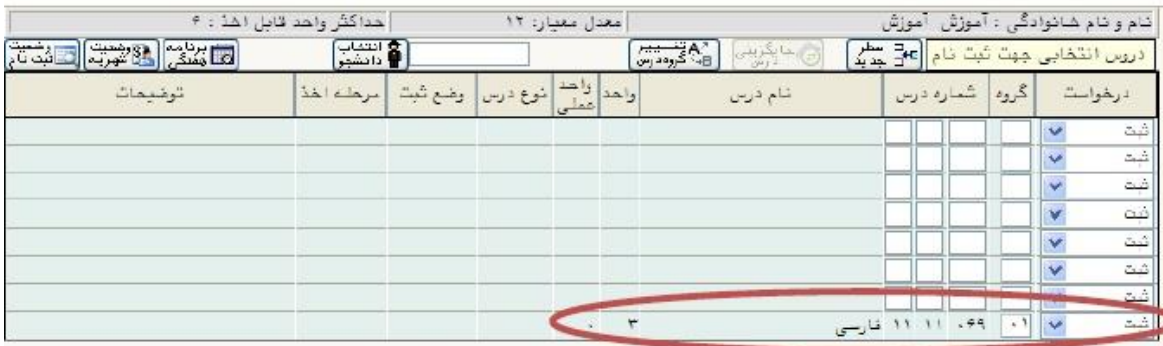

جهت انتشاب درس برای ثبت نام، شمار، و گرو، درس را در جدول بالنا وارد نمایید یا گروه مورد نظر شود را از جدول پایین انتشاب کنید. جهت مشاهده<br>برنامه سایر دروس ارائه شد، بر روی گزینه <mark>(ب</mark>ی درس از سایر گروه های درسی جدول پایین،

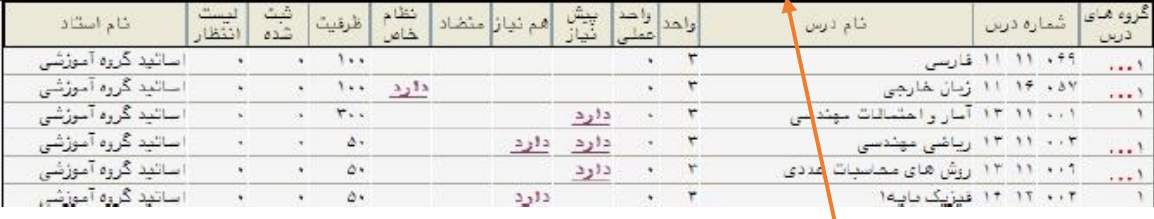

**الف-** در صورتی که درس مورد نظر خود را از لی ست دروس ارایه شده م شاهده نمی کنید ، روی گزینه «انتخاب درس» کلیک کرده و شــماره درس مورد نظر خود *ر*ا تایپ نمایید تا درس مورد نظر قابل مشاهده گردد.

**ب-** به اخطارها و پیام هاي سیستم توجه فرمایید.

**ج-** در صورت وجود پیغام خطا در بخش تو ضیحات، شما مجاز به اخذ آن درس نی ستید .براي مشاهده دلیل و یا دالیل آن می توانید موس را روي عبارت خطا نگه دارید . لطفا شماره درس و یا گروه دیگر را امتحان کنید.

**د-** در فرآیند ثبت نام ، به دلیل عدم حضججور دانشجججویان، جهت بررسججی خطاهاي انتخاب واحد، سی ستم **درخوا ست مجوز** در هنگام ثبت نام در پی شخوان خدمت دان شجو **فعال** گردیده ا ست .

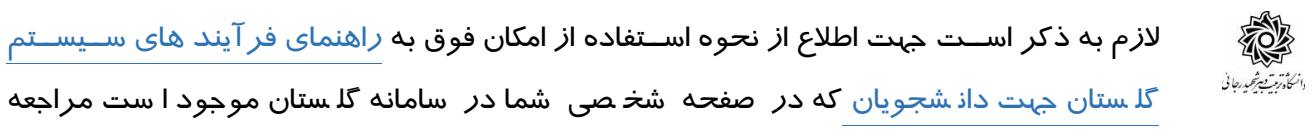

گل ستان جهت دان شجویان که در صفحه شخ صی شما در سامانه گل ستان موجود ا ست مراجعه نمایید.

پس ا*ز* انتخاب د*ر*س ها بر*ر*وی دکمه «بررسـی تغییرات» کلیک نمایید ، سـیسـتم، شــهریه متغیر دان شجو را محا سبه نموده و دان شجو موظف ا ست **بدهی خود** را از لینك »پرداخت الکترونيکي« پایین جدول پرداخت نماید. به این منظور پیام "**به علت ک سري مبلغ پیش پرداخت شهریه** ..............**، امكان ثبت نام براي شما وجود ندارد**.**پرداخت الكترونیكی** " در پایین صفحه مشاهده می شود.

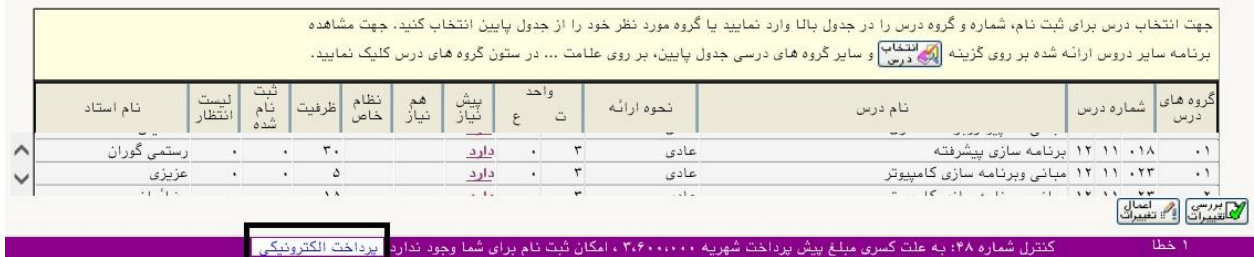

الزم به ذکر ا ست براي ورود به مرحله پرداخت الكترونیكی باید در انتهاي پیام ثبت نام ا صلی بر روي عبارت» **پرداخت الكترونیكی**« کلیك نمایید و وارد درگاه بانك شده و مبلغ را پرداخت نمایید. بدیهی است در صورت عدم پرداخت شهریه به طور کامل دروس انتخابی شما ثبت نهایی نخواهد شد.

در صفحه » پرداختهاي الكترونیكی دانشجو« به منظور پرداخت شهریه بر روي **آرم بانك مرکزی** واقع در سمت چپ باالي صفحه کلیك نمایید.

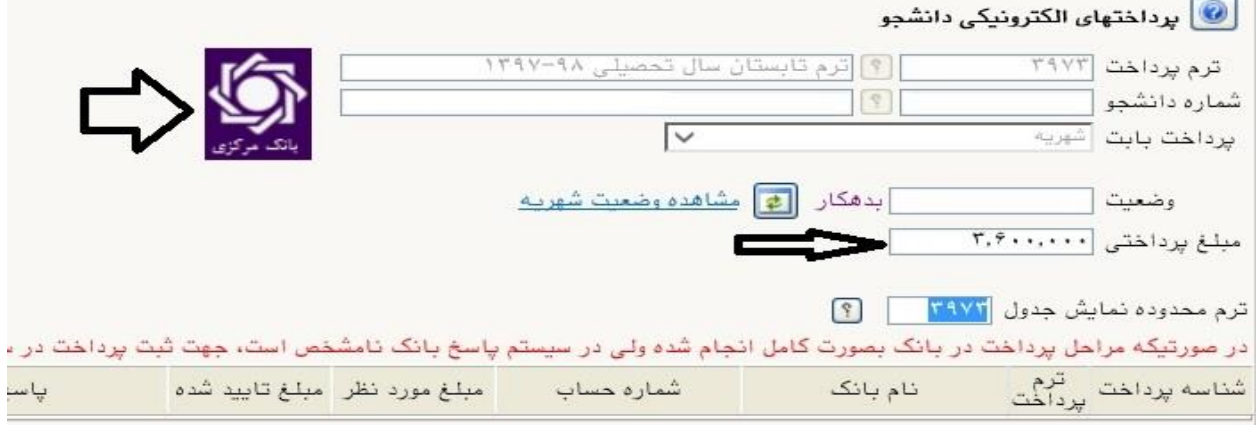

**نکته بسيار مهم** :ثبت نام دروسی که پرداخت الكترونیكی آنها بطور کامل انجام نشده است از سیستم آموزش حذف خواهد شد .اگر پرداخت کامل صورت نپذیرد ثبت نام دانشجو در واحد هاي انتخابی با میزان بدهی تعریف شده در سیستم حذف خواهد شد و ثبت نام دانشجو کان لم یكن تلقی می شود.

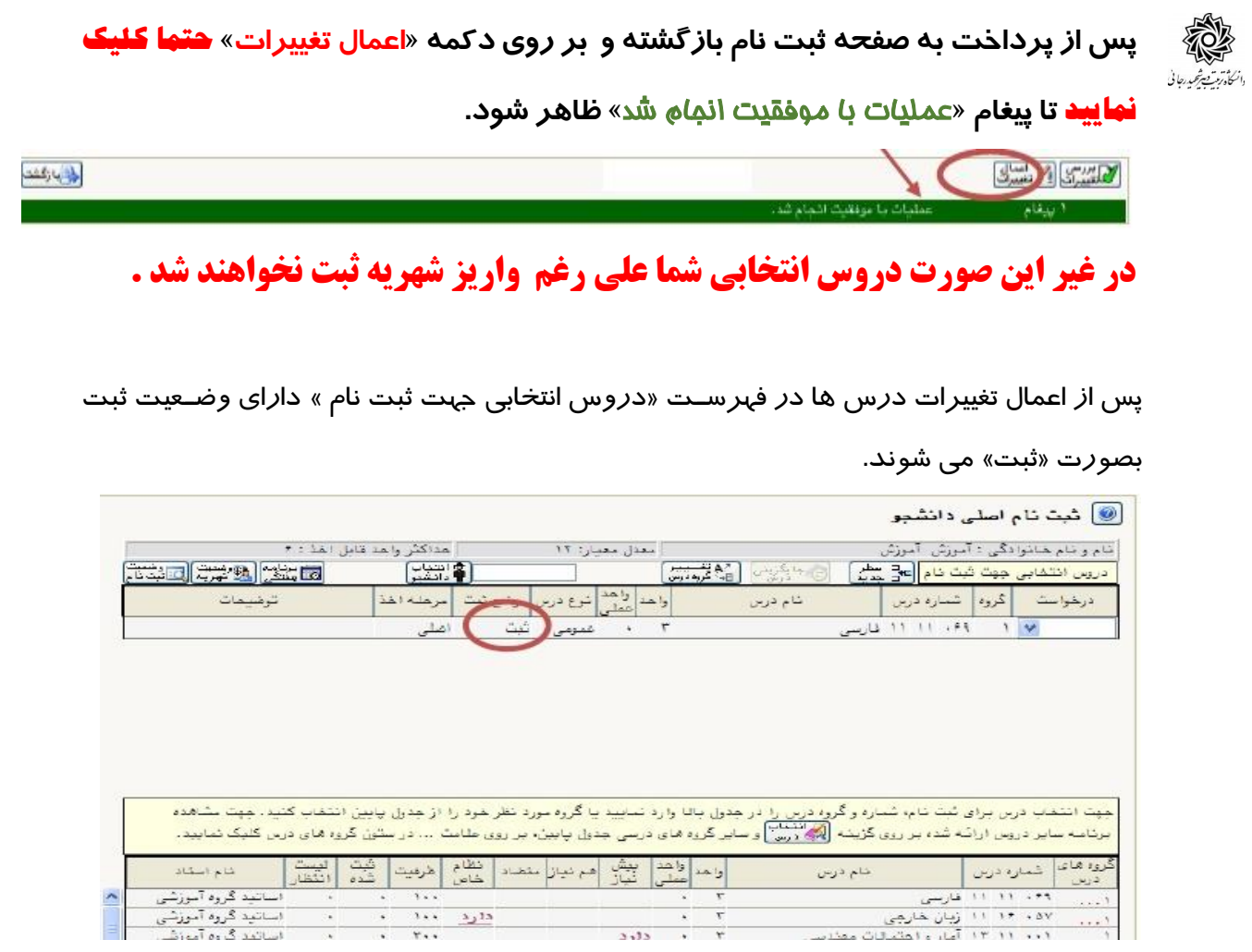

-6 در نهایت در بخش » **دریافت گواهی پذیرش**« شما می توانید **كارت دان شجويی موقت** خود را دریافت نمایید . این کارت به منزله پذیرش شما در دان شگاه می با شد ، در حفظ و نگهداري آن کوشا باشید و هنگام تردد در دانشگاه حتما آن را به همراه داشته باشید. **رويت و چاپ اين گواهی مويد تکمیل مراحل ثبت نام شما است.**

پس از اتمام مراحل فوق شــما می توانید در صــفحه آموزش / اطلاعات جامع دانشــجو ،ترم جاري را مشـــاهده نموده و با کلیک روی عنوان ترم ، دروس ثبت نام شـــده را ملاحظه فرمایید . در این حالت وضعیت دانشجو تا زمان پایان ترمیم به صورت »درحال ثبت نام« می باشد. همچنین از مسیر هاي زیر می توانید نتایج ثبت نام را مشاهده نمایید:

ثبت نام / گزارشهاي ثبت نام / ثبت نام / نتيجه ثبت نام ... و يا برنامه هفتگي دانشجو ... در صورتیكه دانشجو بدهی خود را با سیستم تسویه نكرده باشد و یا داراي نقص مدرك باشد ، امكان حضور در جلسه امتحان براي وي میسر نخواهد بود.

عدم حضور در جلسه امتحان به منزله درج نمره صفر در آن درس خواهد بود.

**ایام خوشی را برای شما آرزومندیم**